電腦設定 (Computer Setup)

使用指南

© Copyright 2006 Hewlett-Packard Development Company, L.P.

Microsoft 及 Windows 是 Microsoft Corporation 在美國的註冊商標。Bluetooth 是其所有人所擁有的商標, Hewlett-Packard Company 已取得授權使用。Intel 是 Intel Corporation 或其分公司在美國及其他國家/地 區的商標或註冊商標。Java 為 Sun Microsystems, Inc 在美國的註冊商標。

本文件包含的資訊可能有所變更,恕不另行 通知。HP 產品與服務的保固僅列於隨產品及 服務所附的明確保固聲明中。本文件的任何 部份都不可構成任何額外的保固。HP 不負責 本文件在技術上或編輯上的錯誤或疏失。

First Edition: March 2006

文件編號:406808-AB1

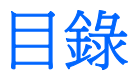

## 1 電腦設定 (Computer Setup) 存取

2 電腦設定 (Computer Setup) 預設値

## 3 電腦設定 (Computer Setup) 功能表

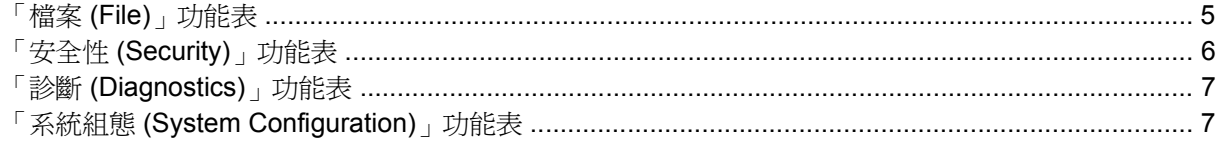

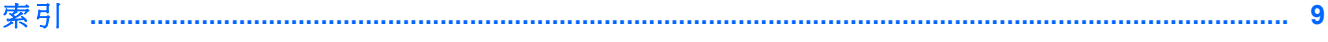

iv

# <span id="page-4-0"></span>**1** 電腦設定 **(Computer Setup)** 存取

電腦設定 (Computer Setup) 是預先安裝的 ROM 公用程式,即使作業系統未運作或未載入,也可以使用 此公用程式。

注意 您的電腦可能不支援本指南中列出的某些電腦設定 (Computer Setup) 功能表項目。

注意 電腦設定 (Computer Setup) 不支援指標裝置。您必須使用鍵盤進行導覽及選擇。

注意 唯有在啓用 USB 舊版支援時,USB 所連接的外接式鍵盤才可用於電腦設定 (Computer Setup)。

電腦設定 (Computer Setup) 中的資訊及設定,可從「檔案 (File)」、「安全性 (Security)」、「診斷 (Diagnostics)」、和「系統組態 (System Configuration)」功能表中存取。

**1.** 若要開啟電腦設定 (Computer Setup),請啟動或重新啟動電腦,然後在螢幕左下角顯示 "F10 = ROM Based Setup" 訊息時, 按下 f10 鍵。

在電腦設定 (Computer Setup) 中,可使用下列捷徑:

- 若要變更語言,請按下 f2 鍵。
- 若要檢視瀏覽資訊,請按下 f1 鍵。
- 若要關閉開啓的對話方塊,並回到電腦設定 (Computer Setup) 主要書面,請按下 esc 鍵。
- **2.** 請選擇「檔案 **(Files)**」、「安全性 **(Security)**」、「診斷 **(Diagnostics)**」或「系統組態 **(System Configuration)**」功能表。
- **3.** 若要離開電腦設定 (Computer Setup),請選擇下列一種方式:
	- 若要離開電腦設定 (Computer Setup) 而不儲存您的偏好設定,請使用方向鍵選擇「**檔案 (File)**」**>**「忽略變更並離開 **(Ignore Changes and Exit)**」。然後依照螢幕上的指示進行。
	- 若要儲存您的偏好設定並離開電腦設定 (Computer Setup),請使用方向鍵選擇「檔案 **(File)**」 **>**「儲存變更後離開 **(Save Changes and Exit)**」。然後依照螢幕上的指示進行。

當電腦重新啟動時,您的偏好設定便會生效。

# <span id="page-6-0"></span>**2** 電腦設定 **(Computer Setup)** 預設值

若要使電腦設定 (Computer Setup) 中的所有設定, 回復到出廠設定值:

**1.** 若要開啟電腦設定 (Computer Setup),請啟動或重新啟動電腦,然後在螢幕左下角顯示 "F10 = ROM Based Setup" 訊息時, 按下 f10 鍵。

在電腦設定 (Computer Setup) 中,可使用下列捷徑:

- 若要變更語言,請按下 f2 鍵。
- 若要檢視瀏覽資訊,請按下 f1 鍵。
- 若要關閉開啓的對話方塊,並回到電腦設定 (Computer Setup) 主要畫面,請按下 esc 鍵。
- 2. 使用方向鍵選擇「檔案(File)」>「還原預設值(Restore Defaults)」,然後按下 enter 鍵。
- **3.** 當出現確認對話方塊時,請按下 f10 鍵。
- 4. 請選擇「還原預設值 (Restore Defaults)」核取方塊,然後按下 enter 鍵。
- **5.** 若要確認還原,請按下 f10 鍵。
- **6.** 若要儲存您的偏好設定並離開電腦設定 (Computer Setup),請使用方向鍵選擇「檔案 **(File)**」**>** 「儲存變更後離開 **(Save Changes and Exit)**」。然後依照螢幕上的指示進行。

當電腦重新啟動時,您的偏好設定便會生效。

<mark>注意</mark> 當您重設爲出廠預設値時,密碼與安全性設定並不會改變。

|₹

# <span id="page-8-0"></span>**3** 電腦設定 **(Computer Setup)** 功能表

本節中的功能表表格,將提供電腦設定 (Computer Setup) 選項的總覽。

 $\frac{1}{2}$ 注意 您的電腦可能不支援本章中列出的某些電腦設定 (Computer Setup) 功能表項目。

## 「檔案 **(File)**」功能表

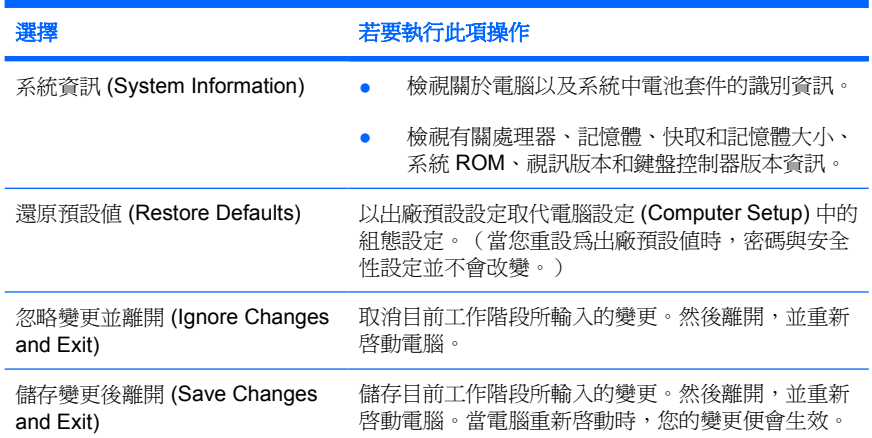

## <span id="page-9-0"></span>「安全性 **(Security)**」功能表

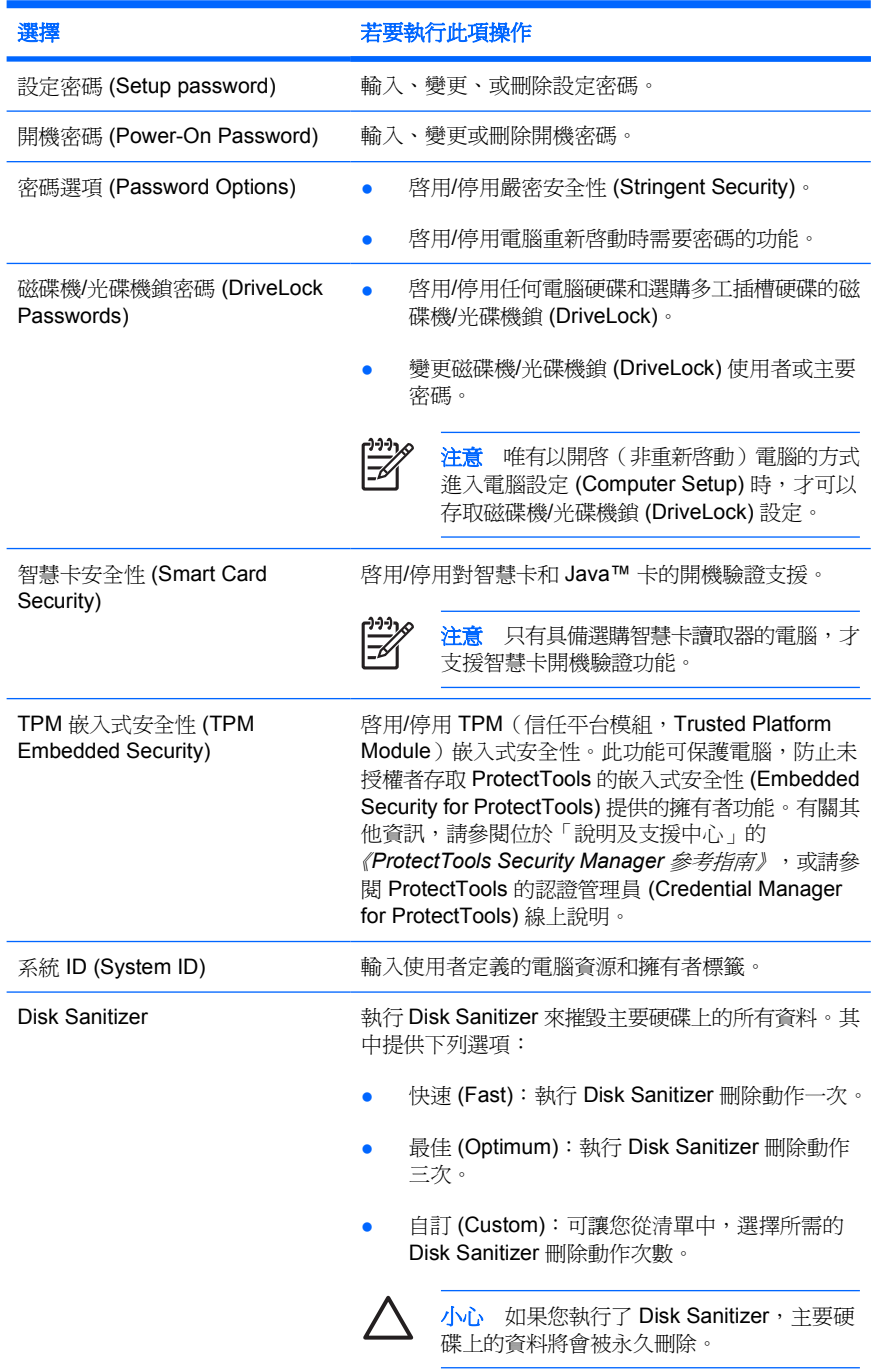

## <span id="page-10-0"></span>「診斷 **(Diagnostics)**」功能表

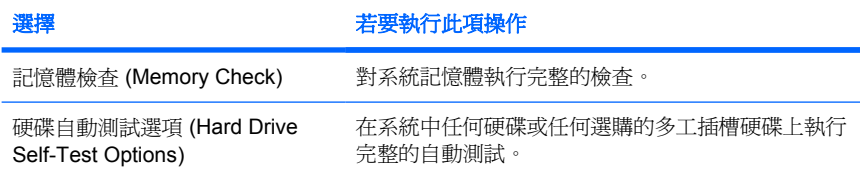

## 「系統組態 **(System Configuration)**」功能表

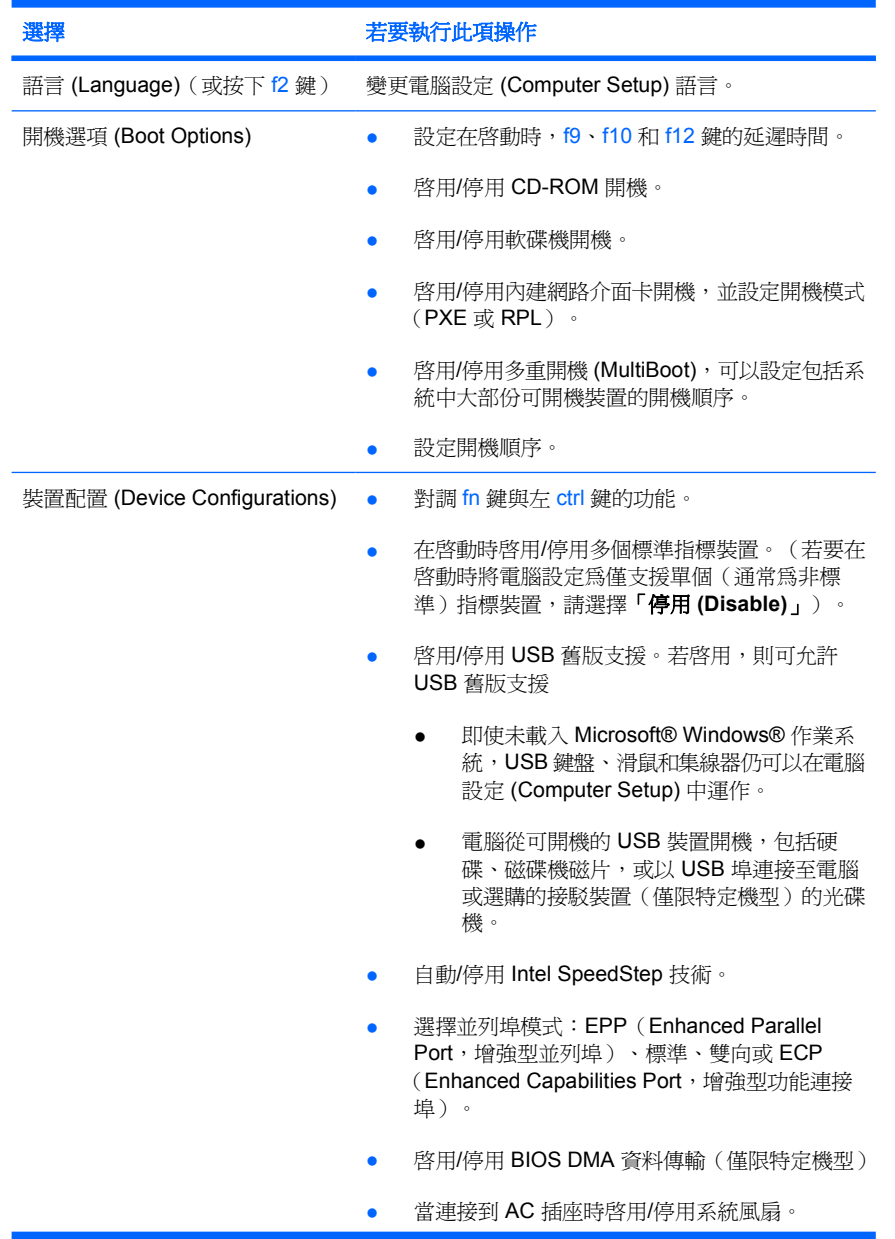

<span id="page-11-0"></span>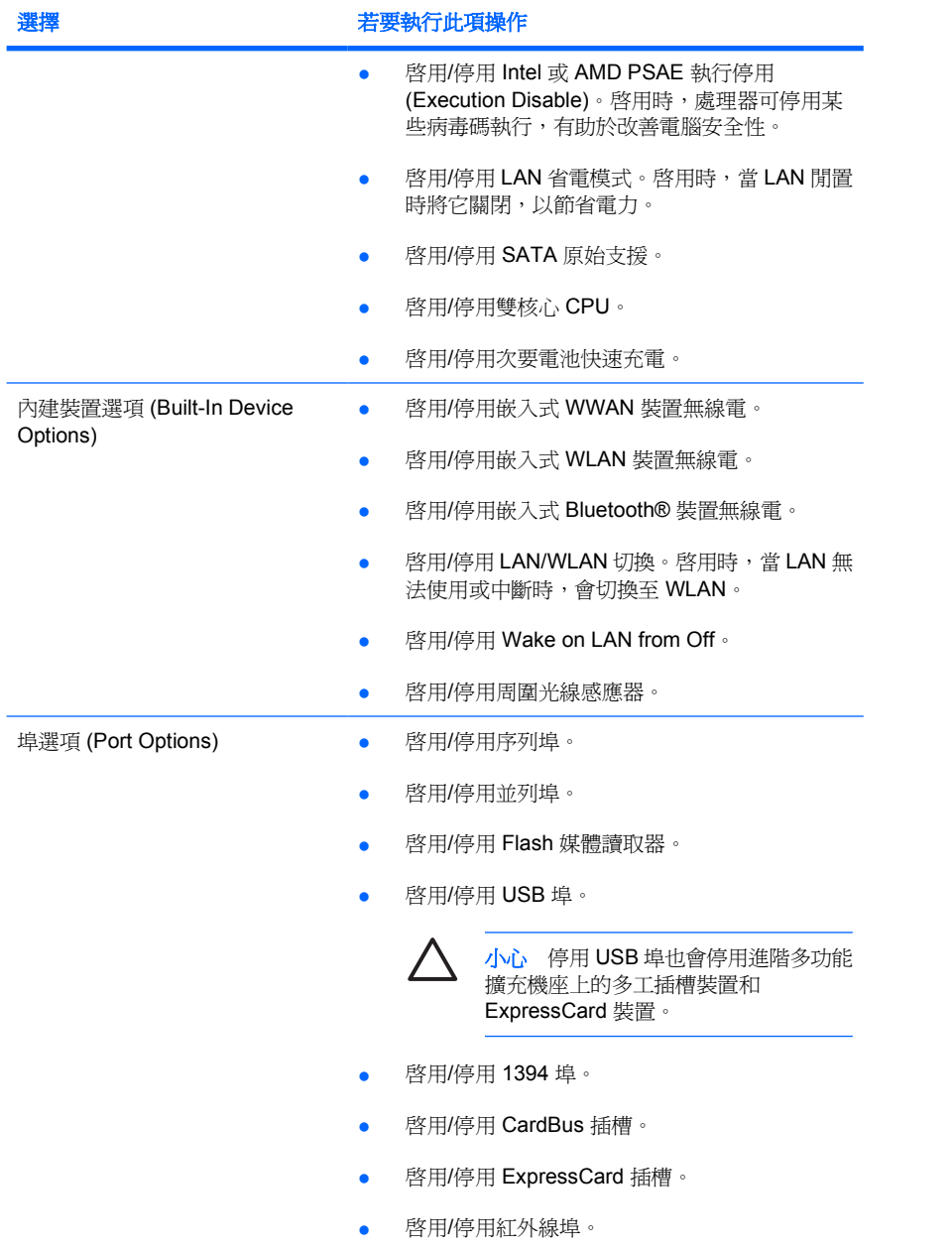

# <span id="page-12-0"></span>索引

## 符號**/**數字

「安全性 (Security)」功能表 [6](#page-9-0) 「系統組態 (System Configuration)」功能表 [7](#page-10-0) 「診斷 (Diagnostics)」功能表 [7](#page-10-0) 「檔案 (File)」功能表 [5](#page-8-0)

### **I**

Intel SpeedStep [7](#page-10-0)

## **L**

LAN 省電模式 [8](#page-11-0)

### **S**

SpeedStep 技術 [7](#page-10-0)

## **U**

USB 舊版支援 [7](#page-10-0)

## 七畫

系統風扇 [7](#page-10-0) 系統資訊 (System Information) [5](#page-8-0)

## 八畫

並列埠模式 [7](#page-10-0)

#### 九畫 指標裝置 [7](#page-10-0)

十畫 記憶體檢查 (Memory Check) [7](#page-10-0)

### 十一畫

執行停用 (Execution Disable) [8](#page-11-0) 密碼 [6](#page-9-0) 設定 (Setup) 公用程式 「安全性 (Security)」功能表 [6](#page-9-0) 「系統組態 (System Configuration)」功能表 [7](#page-10-0)

「診斷 (Diagnostics)」功能表 [7](#page-10-0) 「檔案 (File)」功能表 [5](#page-8-0) 存取 [1](#page-4-0) 還原預設值 [3](#page-6-0)

## 十二畫

硬碟測試 [7](#page-10-0) 開機順序 (Boot Order) [7](#page-10-0) 開機選項 (Boot Options) [7](#page-10-0)

## 十三畫

電腦設定 (Computer Setup) 「安全性 (Security)」功能表 [6](#page-9-0) 「系統組態 (System Configuration)」功能表 [7](#page-10-0) 「診斷 (Diagnostics)」功能表 [7](#page-10-0) 「檔案 (File)」功能表 [5](#page-8-0) 存取 [1](#page-4-0) 還原預設值 [3](#page-6-0)

## 十四畫

磁碟機/光碟機,開機順序 [7](#page-10-0) 語言 (Language), 在電腦設定 (Computer Setup) 中變更 [7](#page-10-0)

## 十七畫

還原預設值 [3](#page-6-0)